The RSPO is an international non-profit organisation formed in 2004 with the objective to promote the growth and use of sustainable oil palm products through credible global standards and engagement of stakeholders.

# **Guide on**

## First Time Login at MyRSPO

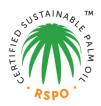

### STEP 1

- a. Goto MyRSPO portal (<u>www.rspo.org</u>) and click on the *MyRSPO* icc
- b. Then, click on "New MyRSPO user, first time login".

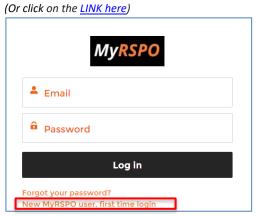

#### STEP 2

- a. Type your company name in the box.
- b. A drop-down menu will appear with the list of member(s).
- c. Please select your company name.
- d. Input your membership number and click on SUBMIT. (Click here to find your membership number)

| MyRSPO Registration                                                                                                    |                                                                                                    |
|----------------------------------------------------------------------------------------------------|----------------------------------------------------------------------------------------------------|
|                                                                                                    |                                                                                                    |
| Welcome to MyRSPO Registration.                                                                                                    | Please enter your organisation name and RSPO membership number. The two must match before you can proceed. |
| MyRSPO is an online members portal that allows you to update your membership<br>profile and details. The creation of a user accounts in MyRSPO will also provide you<br>with a single sign-on to participate in the Annual Communications of Progress<br>(ACOP) reporting. | Organisation name Start typing on the box below and select your organisation's name from the dropdown.     |
| Please contact RSPO for assistance on creating the MyRSPO user account.                                                                                                    | Q Enter & Choose From Autocomplete Suggestion                                                              |
|                                                                                                    | RSPO membership number                                                                                     |
|                                                                                                    | N-NNN-NN-NNN-NN                                                                                            |
|                                                                                                    | Submit                                                                                                    |
|                                                                                                    |                                                                                                    |

#### STEP 3

- a. A list of nominated email addresses would be listed (email addresses are partially masked).
- b. Please input your full email address at the provided box.
  - o If your email address is "greyed", you are already a registered user prior to this exercise. Kindly login <a href="here">here</a> or click "Forgot Password" to reset your password.
  - $\circ$  If your email address is on green background, please proceed to click "Verify".

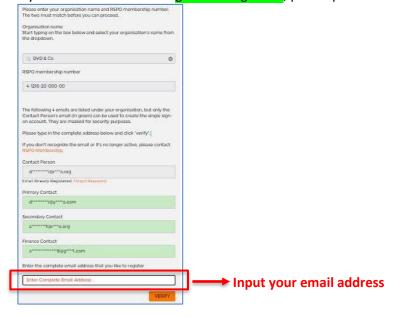

#### STEP 4

- a. A verification email will be sent to your inbox. Do check your Spam or Junk folders.
- b. Click on the link in the email to input your new password and click "Submit".
- c. Congratulations, you are now accessing the MyRSPO portal as a registered user.

#### STEP 5

a. To access your membership profile, please click on Membership tab > Membership List.

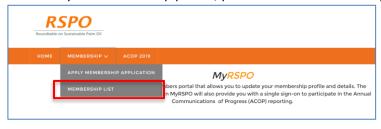

b. Thereafter, click on the APP under the Application ID.

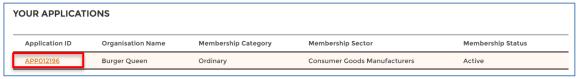

Membership helpdesk email: membership@rspo.org

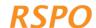